# **ASRA** Website Instructions

# Table of contents

| Introduction                               | 2  |
|--------------------------------------------|----|
| Pages                                      | 2  |
| Add Pages                                  | 2  |
| View Pages                                 | 2  |
| Edit Pages                                 | 3  |
| Members-Only Pages                         | 6  |
| How to Add a Photo Gallery                 | 7  |
| Events                                     | 9  |
| Add a New Event                            | 9  |
| View & Edit Events                         | 9  |
| Members-Only Tickets                       | 17 |
| Managing Orders and Attendees              | 20 |
| Store                                      | 25 |
| Add Products                               | 26 |
| Viewing and Editing Products               | 26 |
| Members-Only Products                      | 29 |
| Managing Orders                            | 33 |
| How to Add an Order Manually               | 35 |
| Users                                      | 41 |
| Member Search Tags                         | 41 |
| Editing CE Points                          | 41 |
| Memberships                                | 42 |
| New Memberships                            | 42 |
| Memberships vs. Subscriptions              | 44 |
| View Memberships                           | 44 |
| Managing Memberships Tied to Subscriptions | 46 |
| Manage Participating Memberships           | 47 |
| Link a Subscription to a Membership        | 48 |
| Manage Membership Pricing                  | 49 |

# Introduction

This documentation attempts to provide adequate instruction on how to carry out common tasks when managing the website. Never hesitate to contact a member of Pixel Designs for help if you've read the documentation and are still unsure of how to do something - we are happy to help any time.

#### About the site

This website uses the WordPress content management system, along with some premium plugins:

- WooCommerce (provides eCommerce functionality)
- Stripe Payment Gateway for WooCommerce
- WooCommerce Memberships
- WooCommerce Subscriptions

More detailed information on how to use Wordpress, WooCommerce, WooCommerce Memberships and WooCommerce Subscriptions can also be found online.

# **Pages**

# **Add Pages**

- 1. To get started adding a new page to your WordPress site, find the **Pages** menu in the WordPress Dashboard Navigation menu. Click **Add new**.
- 2. Add the title of the page, like *About*. Note: If you have pretty permalinks set up, the title of your page will also be the URL slug.
- 3. Next, add some content. (Note: See section "Edit Pages" for more information on formatting content, adding images, changing page attributes and more.)
- 4. When you're ready to publish, you can either publish immediately, save as a draft, or schedule the page to be published later.

# **View Pages**

To view a list of pages on the site click on **Pages > All Pages** in the WordPress Dashboard Navigation menu.

### **Edit Pages**

## Formatting text

The majority of your formatting options can be found in the **Post Editor Toolbar**. If you've ever used a word processing software such as Microsoft Word, most of these icons should look familiar.

To get started formatting your WordPress pages, visit **Pages > Add New** or **Pages > All Pages** and select the post you'd like to edit.

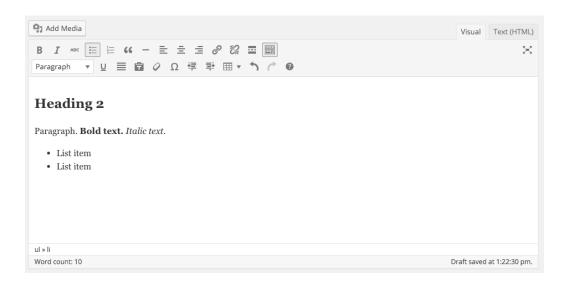

The formatting icons included in the WordPress post editor include:

- In the first row of the toolbar, we have options to **bold**, **italize** or **strikethrough** text. To bold text, Just select the text you'd like to format and click the bold button. You'll see this text has been bolded.
- The next two icons are for **bulleted** and **numbered lists**. If you'd like to add a list to a post, just select the text, then click that icon.
- The **quotation mark icon** is the block quote feature. This will add an indentation and special style to your selected text.
- Next are alignment options. You can choose to align left, center or align right.

- Next are the insert/edit link and remove link buttons. To add a link, select some text and click the insert link button, then enter a URL and click Add link. To remove a link, click on a link and then click the remove link button.
- The next icon is the insert more tag. This is for blog posts and won't have any effect on pages.
- If you'd prefer to write your posts in distraction free mode, click this icon. This will take you
  to full-screen writing mode similar to using a Word processing software. To exit out of this
  mode, we'll click "exit fullscreen."
- If we click the **Show/hide the kitchen sink**, another line of formatting options will be revealed. Here you add heading styles to your text, underline text, and more.

If you ever get stuck using your formatting icons, you can simply hover over the icon to see the name and function.

#### Adding images and other media

- 1. To add an image to your page simply click on the **Add Media** button that is right above the content editor. This will open the Media Library in a modal window. Select an image from the Media Library or click **Upload Files** to add a new image to the Media Library.
- 2. Once you've selected an image you can select the alignment, size, or add a caption in the **Attachment Details** section in right hand column.
- 3. It's also a good idea to add **alt text** describing the image. This is helpful for your website visitors who are visually impaired and browse the web with a screen reader, because the screen reader will read the image description to them.
- 4. Once you've made the desired adjustments click the **Insert into page** button at the bottom right corner of the window.
- 5. Now that the image is inserted into the content area, you can change the alignment by clicking on the image then selecting the alignment. Edit the caption and other details by clicking on the image then clicking the **Edit (pencil)** icon. You can also drag it to a different paragraph or add a link to it.

# **Page Attributes**

The **Page Attributes** section applies a parent page and template to your new page.

For the **Parent** section, you can arrange your pages into hierarchies. If you would like the current page to be a sub-page of another page, select the parent page here.

In the **Template** section, you can select a specialized template for your page. Some templates are specially made for use on a specific page but some, like the following, can be used around the site:

- Full-width page (No sidebar): this template is a page with no sidebar
- List Child Pages: this template was created for the Knowledge Base page and simply displays a list of links to its child pages

To test out how each of these templates would change the look of the page, select a page template. Now, you can **preview** the changes to this page and decide whether or not to apply this page template to the page. (The preview button is located in the **Publish** box)

#### **Page Revisions**

Revisions is an excellent tool that allows you to quickly and easily revert back to a previous version of a page. You will find a link to revisions in the **Publish** box.

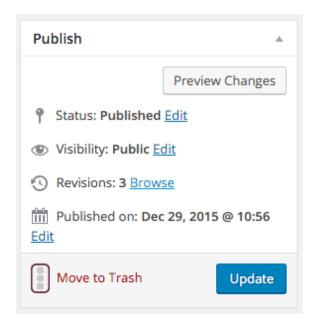

Click the Browse link next to Revisions to browse your revisions.

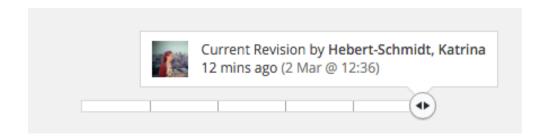

Slide the marker around to select a revision. By default it will compare the revision with the one that came before it. **Content highlighted in green is new content** that didn't exist in the previous revision and **content highlighted in red was removed** compared from the previous revision.

**Compare any two revisions:** Select two specific revisions to compare by checking the "Compare any two revisions" checkbox. In this mode that you will have two markers that you can slide around:

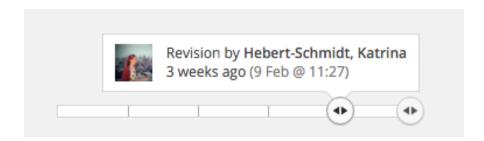

# **Members-Only Pages**

To set Member-Only restrictions on a page, go to the **Edit** screen for that page and check off the *Members-Only* category, then click **Update**.

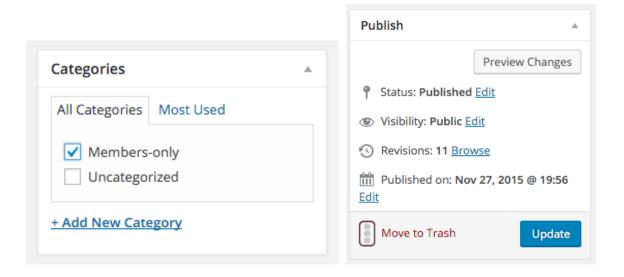

(Note: if the page is not yet published you may want to click Save Draft instead)

# How to Add a Photo Gallery

Adding a photo gallery is fairly simple:

1. Create a new page and select Photo Galleries as it's parent page. (Fig. 1)

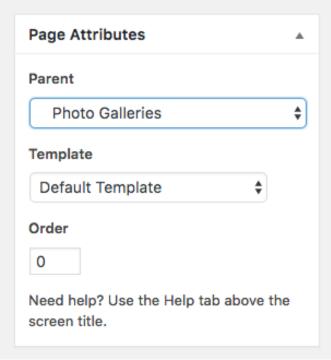

Fig. 1

- 2. Click on the Add Media button above the content editor, then click on Create Gallery
- 3. Select the photos you want to add to the gallery by clicking on them. Their thumbnails will appear at the bottom of the window. Click the checkmark next to each image to remove an image.
- 4. Click "Create new gallery" at the bottom of the window. This will create the Gallery and take you to the Gallery settings.
- 5. Drag and drop to re-order the images. Add captions to the images by clicking where it says "Caption here..." underneath the image.
- 6. Click the "Insert gallery" button to add your gallery to the page.

Once you've inserted your gallery, it should look like the screenshot below (Fig. 2). To make changes to the gallery, click once on the gallery then click the edit (pencil) icon.

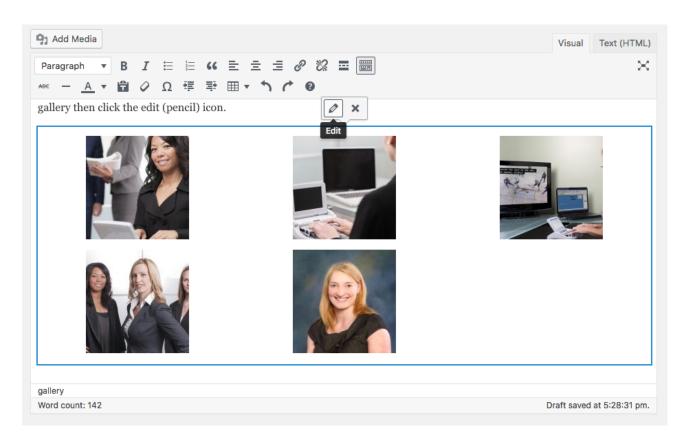

Fig. 2

# **Events**

#### Add a New Event

To add a new event click on **Events > Add New** from the WordPress dashboard.

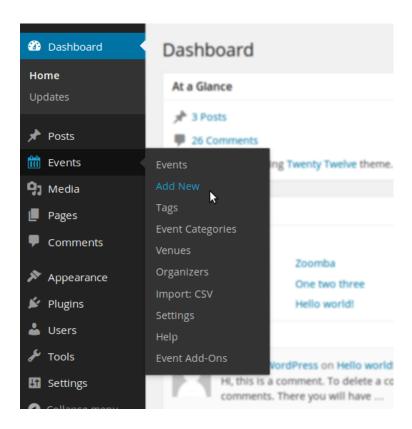

#### **View & Edit Events**

To view a list of already created events go to **Events > Events** in the WordPress dashboard. Click on the event name to view and edit an event!

# **Title & Description**

Just as with a page, you can add a title and description to your event. The expected controls for saving it as a draft or publishing it are present, too:

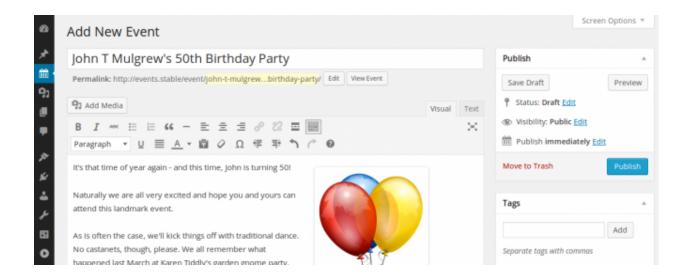

#### **Event Time & Date**

Of course, events have specific bits of information associated with them that most pages and posts don't require – start and end dates, for instance, not to mention venues and organizers.

Fields to set all of these things can be found below the description editor, in an area called the events meta box:

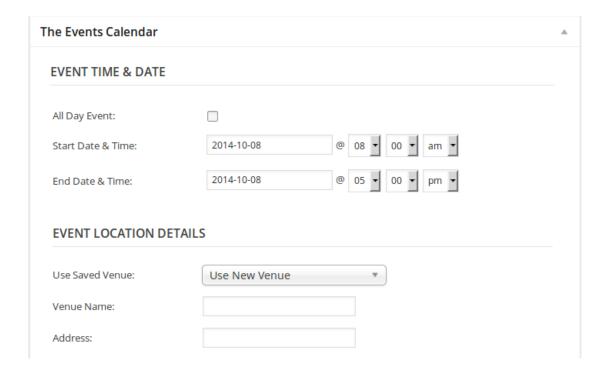

Let's look at each of the settings in this area in turn. First, the date and time fields.

- The All Day Event checkbox is useful when the event is taking place on a particular date (or dates) – but you don't really know when, or else feel that it is good enough to say it takes place "all day" without being more specific
- The **Start Date & Time** is fairly self-explantory this is simply when the event starts. If you already checked the All Day Event box you will not be able to specify a time otherwise, of course, you can also pick a time at which the event will start
- Generally what starts must finish, but that isn't always the case. Use the End Date & Time
  fields if there is a defined end time for the event if there isn't you can leave the end
  date and time identical to the start date and time: doing so effectively indicates an
  open-ended event

#### **Venues & Organizers**

Next, let's move on to the **Event Location Details**:

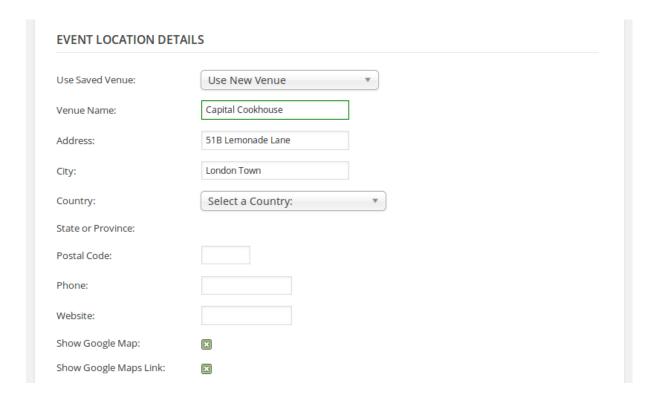

The first thing you'll see in this section is the **Use New Venue** dropdown. This allows you to select a venue that you created for some previous event — it can save you some time when creating events in the future by re-using existing venue details. (Note: If you prefer not to specify a venue, simply move on to the next section.)

#### Venue details

Provide a venue name, optional address details and – if you like – a contact phone number and website. The last two checkboxes control whether a map should be shown to visitors and if a link to a map should be displayed.

If your event is happening a little off the beaten path and there isn't a mappable address, you can use latitude and longitude instead. To do this, leave the venue without an address. After you've created the event, go to **Events > Venues** and edit the Venue in question. You'll see an option there for adding coordinates.

Once you're happy with the event's venue you can move on to the next section: the organizer details.

Rather like the venue details, you can select any pre-existing organizer details that you have already entered. Also – just as with the venue details – this area is completely optional.

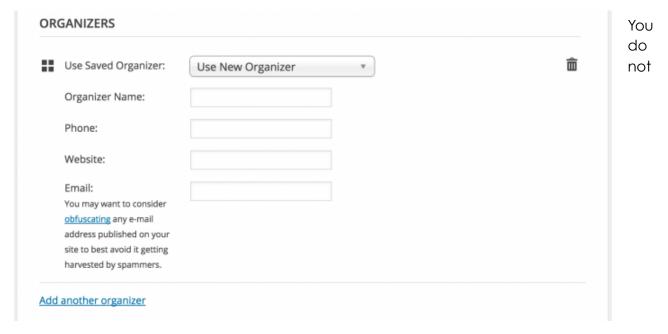

need

to provide organizer details and, if you do, you need only provide as much information as you want to. You can add multiple organizers to an event, but keep in mind that if you opt for multiple organizers, any organizer information (like the phone number or email) will not show on the frontend — only the organizer names will be listed.

#### **Event website**

The next section lets you provide an event website:

# URL: example.com

This is particularly useful if you are showcasing events organized by external organizations and they have a dedicated event website.

## **Event Categories**

Categorize events using the **Event Categories** section. Simply check or uncheck the category to add or remove it. (Note: these are not the same set of categories that are used for pages.)

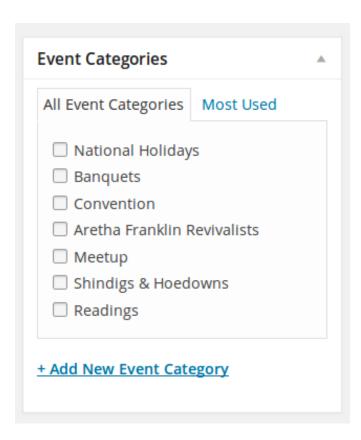

# **Event Options**

Usually found close to the tag and event category meta boxes, you can find the Event Options:

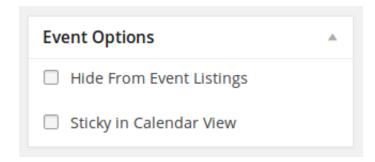

- Sometimes you want to be able to link to an event post (by email, or from a page) but would prefer it isn't included in the main event views – checking the Hide from Event Listings box accomplishes just that
- You might also happen to have a whole load of events taking place on the same day ...
  naturally that can cause some problems in month view and so, at least by default, no
  more than 3 events per day are shown in that view selecting Sticky in Calendar View
  helps you to ensure that this event is one of the ones that do show

#### **Add Event Tickets**

Below the main content box you will find the **Tickets** meta box:

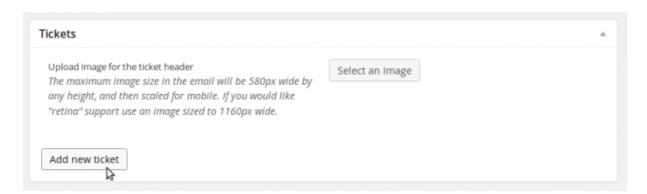

Simply click on the **Add New Ticket** button and you will be presented with some additional options:

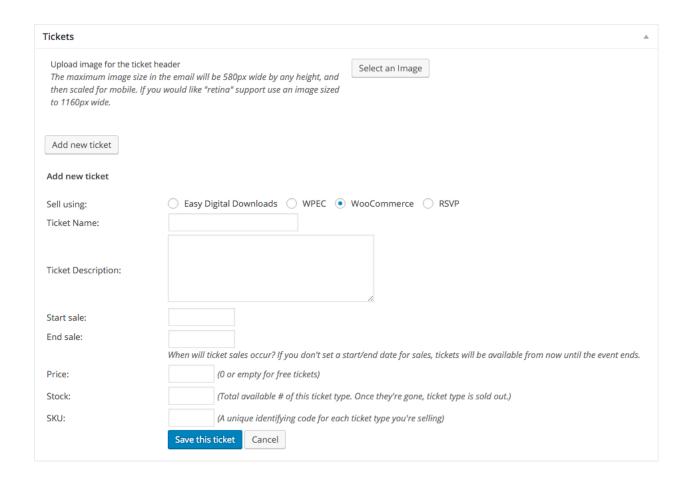

To make a purchasable ticket, you will want to select **Sell using WooCommerce**. If you want to collect attendee RSVPs without selling tickets, you can select RSVP instead.

- **Ticket name** lets you set a unique name for the ticket type which might be something like Member Ticket, Non-Member Ticket, Guest Ticket, etc. Consider adding the event name to the ticket name, so that you can easily differentiate the tickets later on.
- **Ticket description** is optional, but it's a good space to add any information customers might be interested in, such as "Social activities only" for the Guest Ticket.
- **Price** controls the price of each ticket. If the tickets are not going be sold but rather you are going to give them away for free you can leave this field blank or set it to 0.
- Start sale dictates when the tickets are available for sale. You don't need to set this fieldby default sales will start when you publish the event or ticket.
- **End sale** does the reverse you can set this to a date after which the tickets should no longer be available for customers to buy. As with the start sale field, setting this is optional for events and the default is to stop sales when the event itself starts.
- **Stock** is the number of tickets that are available: if you leave this blank it is assumed that there is no limit and customers can buy as many as they would like. If you have a limited number of spots for your event, you'll want to make sure to set this accordingly.
- SKU lets you set a unique code to help identify the tickets. This is another optional field
  and is of most use to merchants with an existing stock-keeping unit system.

As soon as you're ready, simply click on **Save This Ticket** and you're done ... and never fear, if you make a mistake you can easily correct it by clicking on the edit link later on:

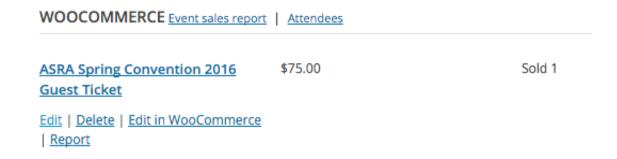

#### **Event Revisions**

Revisions for events work the same way as they do with pages. Please note that revisions only restore the main content area **it will not restore** the extra data such as the event date, location, tickets, etc.

A link to the revisions can be found in the **Publish** box, just like with Pages.

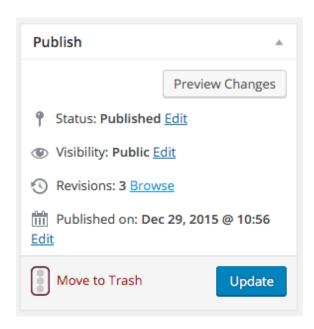

Click the Browse link next to Revisions to browse your revisions.

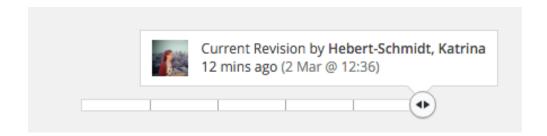

Slide the marker around to select a revision. By default it will compare the revision with the one that came before it. **Content highlighted in green is new content** that didn't exist in the previous revision and **content highlighted in red was removed** compared from the previous revision.

**Compare any two revisions:** Select two specific revisions to compare by checking the "Compare any two revisions" checkbox. In this mode that you will have two markers that you can slide around:

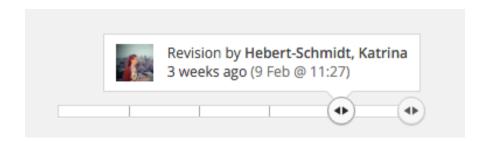

# **Members-Only Tickets**

To set up members-only tickets, you will need to go to a different page so before you get started, click one of the **Save Draft / Publish / Update** buttons in the Publish box to save any changes you've made to your event.

Once you're ready, scroll down to your tickets. Hover on a ticket and click **Edit in WooCommerce**:

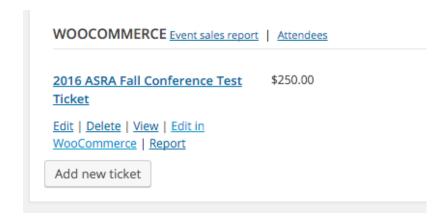

This will take you to the Edit Product screen. Scroll down until you see the Memberships box:

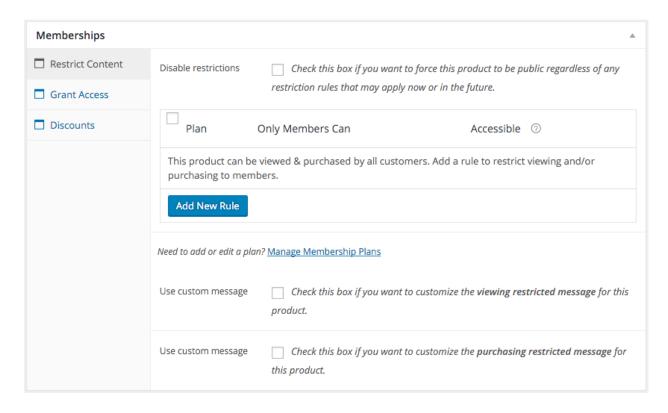

Stay in the Restrict Content tab, and click on the Add New Rule button.

Next, you'll want to select the membership plan, and then change it from Only Members Can **view** to Only Members Can **purchase**:

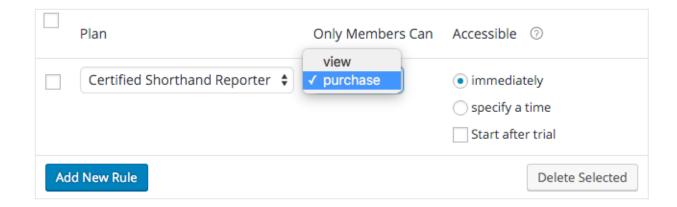

Leave the Accessible setting on "immediately".

Note that you will need to add a rule for each membership type that should have access to this ticket. <u>Tip:</u> Participating Memberships do not need access because all Participating Members already have a Certified Shorthand Reporter membership

If you would like to delete a rule, **click the checkbox** next to that rule, then click on the **Delete Selected** button.

Once you're done scroll back up to the **Publish** box and click **Update**:

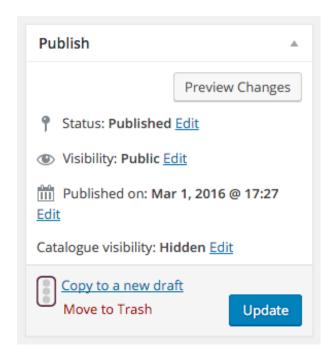

You can use your browser back button to go back to the Event.

## **Managing Orders and Attendees**

#### The Order Process

Generally speaking, the process is as follows:

- A customer **purchases** one or more tickets
- An order or purchase **record** is created
- You review the order and, if you're happy with it, you mark the order Complete
- When the order is marked completed tickets are generated and emailed out to the customer
- At the same time, ticket details are added to the attendee list for the event

If you are using RSVP mode, you will not have any order confirmations- only attendee reports from your RSVPs.

### Creation and completion of orders

The process beings with the customer purchasing one or more tickets. Customers add any number of tickets to the cart and continue on to pay for their order. This will create a new order in **WooCommerce > Orders**.

Next, YOU must **review each new order** in **WooCommerce > Orders** and mark it complete if everything looks acceptable. One exception might be if you run out of tickets: rather than completing the order you may want to cancel it and issue a refund to that customer, along with a note to the customer explaining what happened.

Tickets <u>will not</u> be dispatched as soon as the customer has paid - you must first mark the order complete.

Once the order is marked complete, the ticket(s) will be generated and emailed out to the customer and those tickets will be added to the event's attendee list.

The exception to this is if you are using the free RSVP ticket type; there is no order status or payment collection-related processes for the RSVP ticket type.

#### Attendee list

The attendee list is a consolidated list of all the ticket purchases that have been made and completed for a given event. There are a couple of ways in which you can navigate to the screen. The first is to hover over an event, page, or post in your WordPress admin and click on the Attendees link:

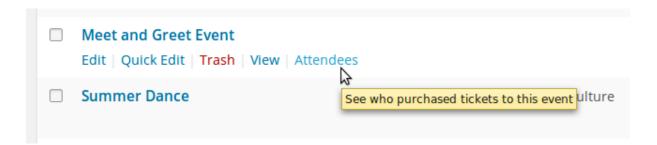

The second is from within the Tickets meta box in the content editor:

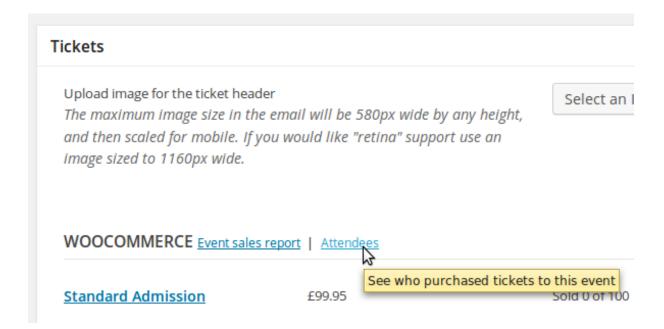

Either link will take you to a new screen where you can see a list of attendees/issued tickets, including the purchaser name, email, ticket ID and unique ticket security code:

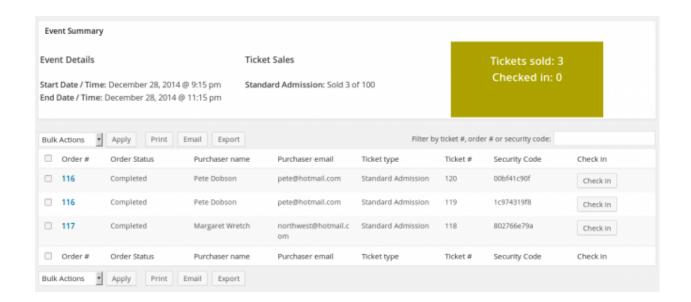

There are lots of interesting facets to this screen – but first it's worth stopping for a moment to consider the order flow.

### Incomplete orders and unissued tickets

What if tickets have been purchased but the orders have not yet been completed? Well, that would mean the tickets have not been issued and so they won't display on the attendee screen.

The summary of tickets sold will actually reflect this with a breakdown of how many tickets are held in finalized orders and how many are held in orders needing further attention:

Tickets sold: 5
Finalized: 3 Awaiting review: 2
Checked in: 0

Navigating the attendee screen

Perhaps the next most important thing to pay attention to is the check in button: the idea here is that when attendees arrive at your event you can confirm their ticket is valid...and that a duplicate with the same ID has not already been checked in before admitting the person.

#### **QR Code Check-ins**

Tickets will have a QR Code on them. You can use these codes for in-person check-ins at your event; whether the ticket is being shown on a smartphone screen, or is printed out on paper, once scanned it will check-in that attendee. Here's a screenshot of a ticket with a scannable QR Code:

# **Black Tie Dinner & Ballroom Dance**

January 15, 2016 @ 6:00 pm

TICKET # TICKET TYPE PURCHASER SECURITY CODE

1137 Club Members Bob Snell 68de1a9d30

VENUE EVENT MANAGER

Winchester Mystery House

525 S Winchester Blvd

San Jose

http://localhost/master-qa

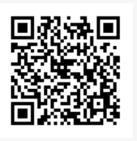

# Check in for this event

F. Scott Fitzgerald

Scan this QR code at the event to check in.

**Exporting Attendee Data** 

Another key feature is that you can extract all of the attendee data by one of three different means: you can print to paper, email it, or export it as CSV data (which makes it easy to import into a spreadsheet application).

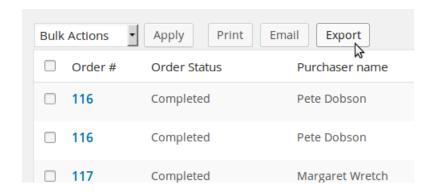

If you have lots of attendees you'll also love the filter options:

| Filter by ticket #, order # or security code: 00bf |          |               |          |  |
|----------------------------------------------------|----------|---------------|----------|--|
| Ticket type                                        | Ticket # | Security Code | Check in |  |
| Standard Admission                                 | 120      | 00bf41c90f    | Check in |  |
| Standard Admission                                 | 119      | 00bf4319f8    | Check in |  |
| Standard Admission                                 | 118      | 00bf66e79a    | Check in |  |

Simply type in a ticket number (or just the start of one) and it will show you only those tickets. It also allows you to filter by order number and security code.

The last thing we're going to look at are the available bulk actions. Sometimes you want to check in lots of tickets all at once – or indeed you might want to reverse that operation and undo the check in for one or more attendees, or even delete entries altogether. By checking the relevant rows and choosing a bulk action you can do just that:

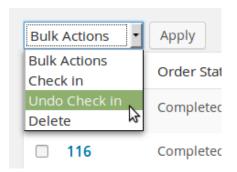

Just hit Apply and it is done

#### **RSVP Attendees**

If your event uses the RSVP ticket type instead of having tickets for sale, then viewing and managing RSVP attendees is all **exactly the same** as the above process, but there is no "order status" on RSVP tickets.

Here's a screenshot of Attendees who have RSVPed to an event:

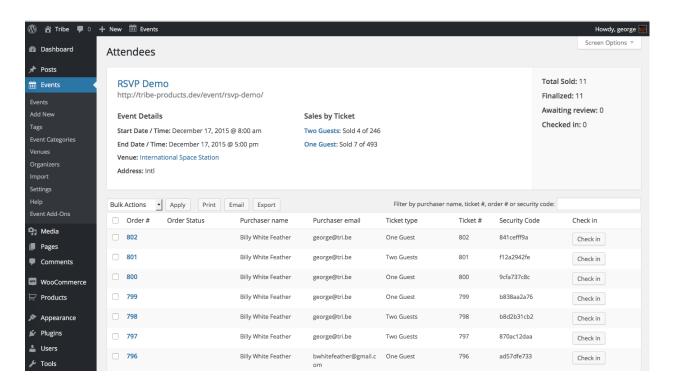

# Store

#### **Add Products**

To add a new product go to Products > Add Product

# **Viewing and Editing Products**

To view a list of products go to **Products > Products** in the Wordpress dashboard. Click on the product name to go to the **Edit Product** screen.

#### Title and Description

Each product has a place to enter a title, and a description:

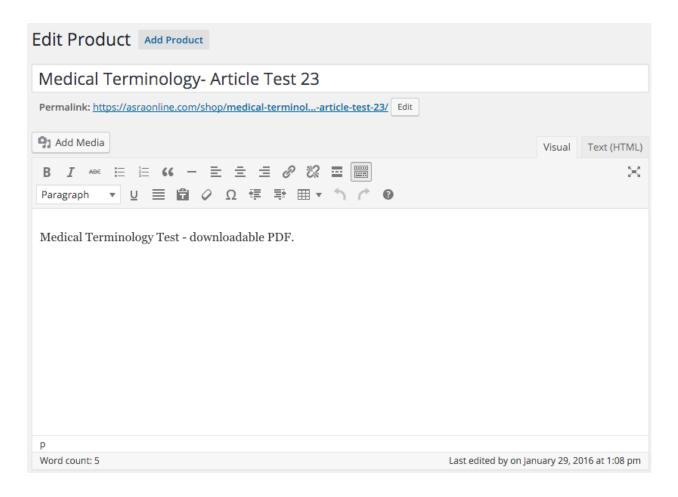

Important note: Although this content editor appears large and important, the description you enter here will actually end up tucked away at the bottom of the product page when you're viewing the product on the website. I recommend using this content area for extra technical details about the product, or you just leaving it blank!

Scroll down a bit more to find the **Product Short Description** section. This is where you will want to enter the main description for the item, as this description will be featured prominently below the title when viewing the product page.

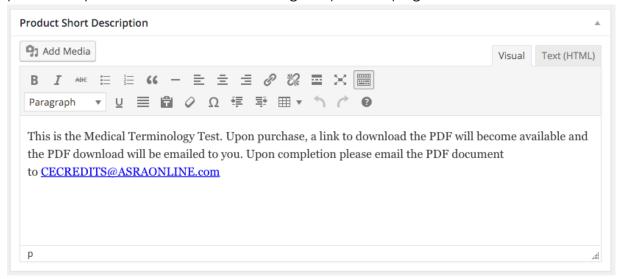

## **Product Data**

#### General

Scroll up or down and find the **Product Data** section:

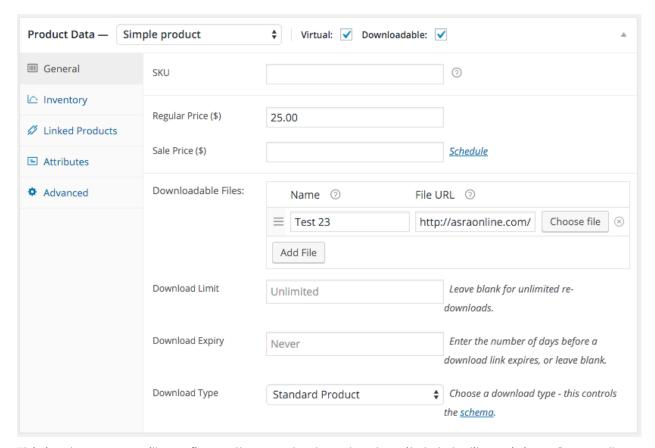

This is where you will configure the product and enter vital data like pricing. Generally, you will want to leave the product type as **Simple product**.

Enter the **price** in the Regular Price field. If you would like to set a **sale price**, enter a sale price. Clicking *Schedule* will allow you to schedule a start and end time for the sale price ahead of time.

#### Virtual/Downloadable Products

If you are adding a downloadable product such as an Article Test, you should check both the **Virtual** and **Downloadable** checkboxes. The "**Virtual**" **setting** tells Woocommerce that this is not a physical product and therefore does not require any shipping. You can see in the screenshot above that the "**Downloadable**" **setting** will enable you to add Downloadable files and other related options to the item.

Click the **Add File** button to add a downloadable file to this product. You will want to set the name and then click choose file to select a file from the Media Library, or upload a file. Once you've uploaded or selected the file in the Media Library click *Insert file URL* to add it.

Set a Download Limit and Download Expiry if desired, and change the Download Type only if the file is an audio file (Music) or an application (Application/Software).

For more information about Digital/Downloadable product handling visit: <a href="https://docs.woothemes.com/document/digitaldownloadable-product-handling/">https://docs.woothemes.com/document/digitaldownloadable-product-handling/</a>

#### Inventory

The Inventory tab allows you to enable stock management for a product and set up a stock quantity. You can also allow backorders, set the stock status, and restrict a product so that it is only sold individually.

For more information about other product types and managing products visit: <a href="https://docs.woothemes.com/document/managing-products/">https://docs.woothemes.com/document/managing-products/</a>

# **Members-Only Products**

To set up a members-only product you have multiple ways of approaching it.

1. You can scroll to the Memberships section, which looks exactly the same here as it does when editing tickets or pages and events, and add as many rules as you would like:

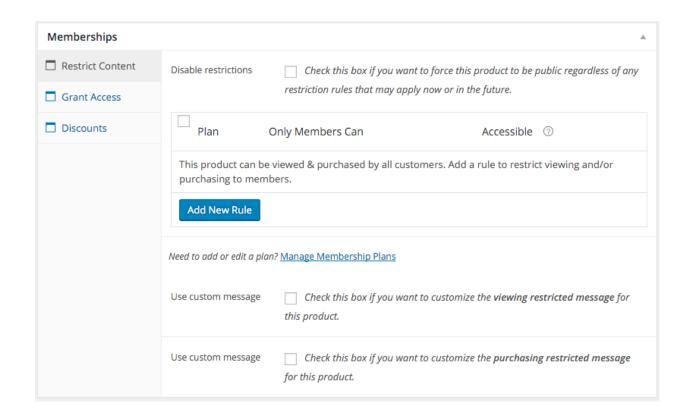

#### 2. You can use **Product Categories:**

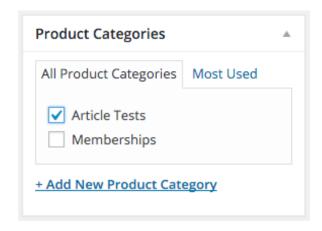

The **Article Tests** category is already set up to be Members-Only, so if you are adding an Article Tests you can simply check off that category!

# Set up a new Members-Only category

To set Members-Only restrictions up on another product category, first create your new category by clicking **+Add New Product Category**.

**Note**: Page categories, product categories and event categories are all **separate** sets of categories.

Next, go **WooCommerce > Memberships** to manage your Membership Plans:

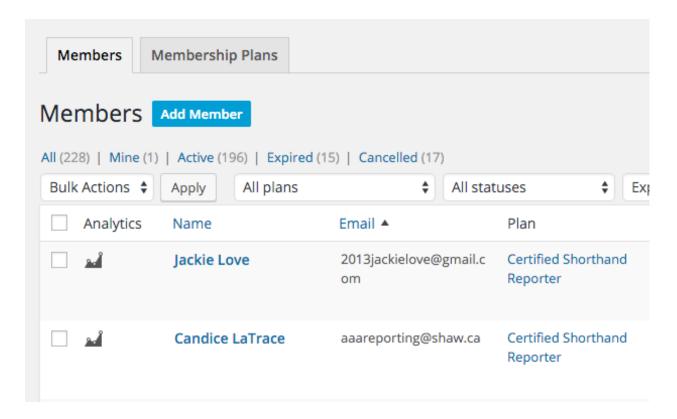

Click on the **Membership Plans** tab, then click on a membership type:

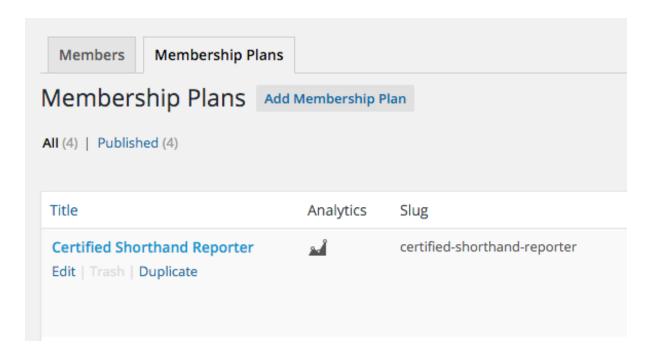

Next, navigate to the **Restrict Products** tab, then select *Product Categories* from the **Type** dropdown:

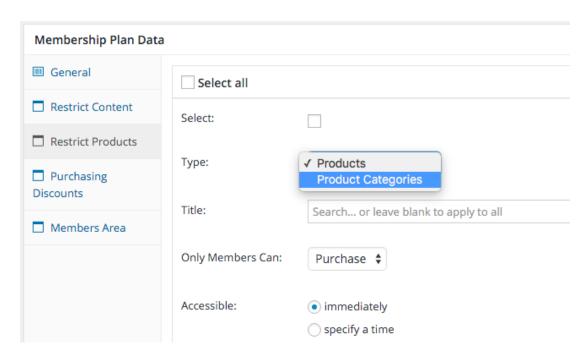

Once you've selected the Product Categories type, you can start typing the name of the category:

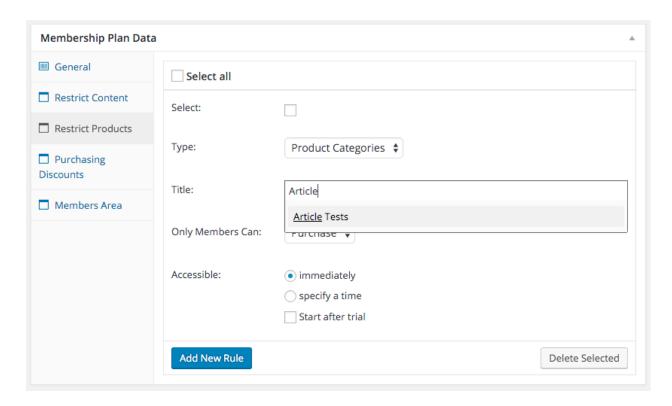

Once you have selected the category, you may want to change the **Only Members Can** setting to **View** so that only members can see those products or leave it set to **Purchase** if you would like visitors to be able to see the products but not purchase them.

Once you're satisfied, click **Add New Rule**, then click **Update** in the **Publish** box.

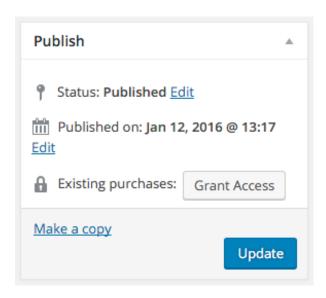

Next you will want to go back and repeat this process for other membership types that should have access.

**Note:** You **do not need** to grant access to Participating Memberships as all Participating Members already have a Certified Shorthand Reporter membership!

# **Managing Orders**

#### Introduction

Orders are created when a customer completes the checkout process and are visible by Admin and Shop Manager users only. Each order is given a unique Order ID.

An order also has a status. The order statuses let you know how far along the order is, starting from pending and ending with complete. The following order statuses are used:

- **Pending payment** Order received (unpaid)
- **Failed** Payment failed or was declined (unpaid). Note that this status may not show immediately and instead show as pending until verified (i.e., PayPal).

- Processing Payment received and stock has been reduced- the order is awaiting fulfillment
- Completed Order fulfilled and complete requires no further action
- On-Hold Awaiting payment stock is reduced, but you need to confirm payment
- Cancelled Cancelled by an admin or the customer no further action required
- Refunded Refunded by an admin no further action required

### Viewing orders

When you start taking orders the order management page will begin to fill up. You can view these orders by going to WooCommerce > Orders in the left hand admin menu.

Each order row displays useful details, such as the customer's address, email, telephone number, and the order status. You can click the order number or the 'view order' button to see the single order page (this is also where you can edit the order details and update the status).

Order rows also have some handy shortcut buttons to quickly mark orders complete and processing.

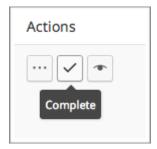

You can filter the list of displayed orders by date, status and customer by using the form at the top of the screen:

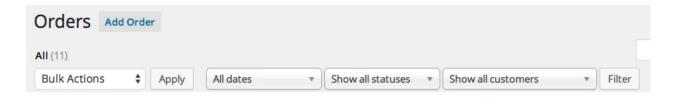

# **Editing/viewing single orders**

From the single order page not only can you view all order data, you can edit and update it. You can:

- Change the order status
- Edit order items modify the product, prices, and taxes
- Stock Reduce and restore stock for an order
- Order Actions Resend order emails to the customer using the drop down menu above the Save Order button. Send New Order, Processing Order, Completed Order or Customer Invoice emails – very handy if manually creating an order for your customers

#### **Order Status**

Orders marked **Processing** need to be completed by an admin. This is set up for physical items that need to be shipped - the order has been paid for and stock has been reduced and now it is up to you to complete the order by either shipping a physical item or simply reviewing the order and approving it, such as in the case of event tickets.

**Event Ticket** orders will be marked **Processing** and must be **Completed** by an admin before the tickets will be generated and emailed to the customer. It is advisable to ensure that there is available space left in the event before approving/completing a ticket order. Once the order is marked complete (remember to click **Update!**), the customer will receive an email containing their tickets.

Click here for more information on managing orders: <a href="https://docs.woothemes.com/documentation/plugins/woocommerce/getting-started/managing-orders/">https://docs.woothemes.com/documentation/plugins/woocommerce/getting-started/managing-orders/</a>

#### **Process Refunds**

Click here for information on how to refund an order: <a href="https://docs.woothemes.com/document/woocommerce-refunds/">https://docs.woothemes.com/document/woocommerce-refunds/</a> (Note: refer to the Automatic Refunds section)

# How to Add an Order Manually

- 1. Go to the list of orders WooCommerce > Orders and click the "Add New Order" button at the top of the page
- 2. You can either select an existing user to be the customer and have their details filled out automatically if they're on file, or you may need to enter the Billing Details manually by clicking the pencil icon at the top right of Billing Details. (see fig 1.0)

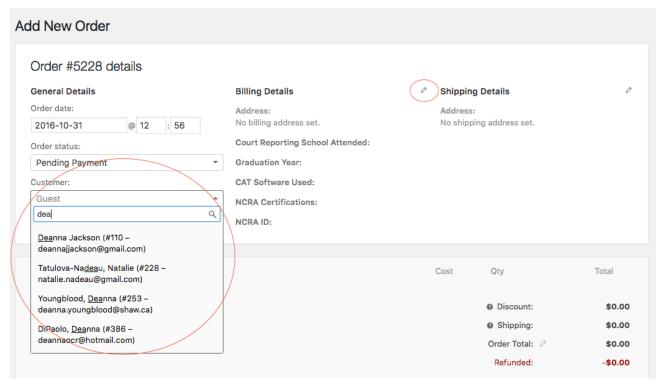

Fig 1.0

3. Next, scroll down to the Products section and add items to the order by clicking on "Add items". (fig 1.1)

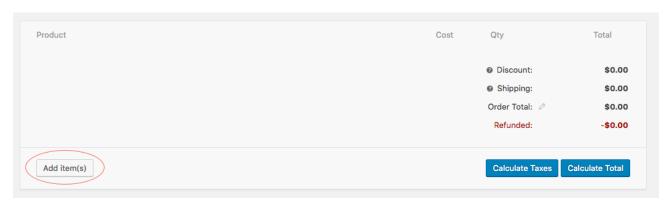

Fig 1.1

4. You can either add products, fees or shipping costs. To add a product, click "Add products" (fig 1.2), then type a few letters to start searching for the product you want to add (fig 1.3). Select the one you want from the results, and then you can either continue searching and adding products or click the "Add" button if you're finished adding products. (fig 1.4) To add a fee, click the "Add Fee" button, and a blank fee will appear as a line item. Click the pencil icon to edit the fee you added and change the name and price.

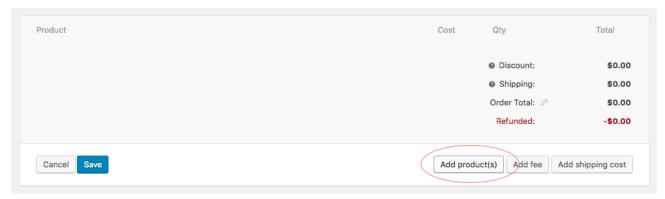

Fig 1.2

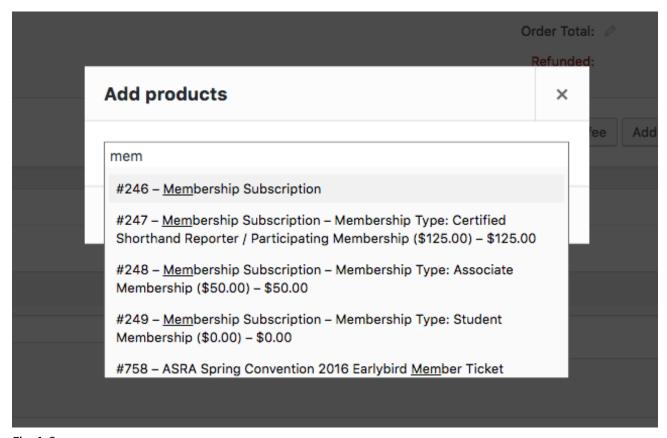

Fig 1.3

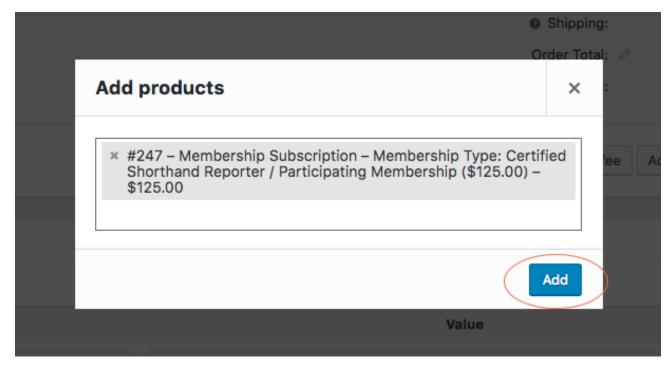

Fig 1.4

5. After adding products or fees etc. to the order, click the "Save" button in the bottom of the Products section. (fig 1.5)

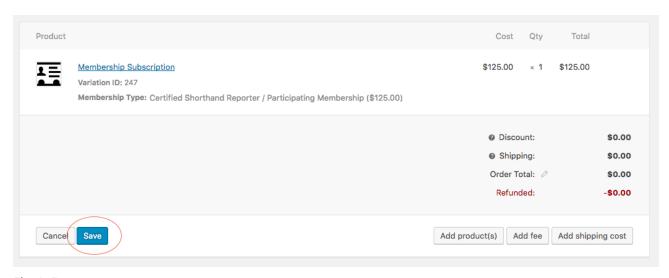

Fig 1.5

6. Once everything's been added to the order, click the "Calculate Total" button to update the Order Total (fig 1.6)

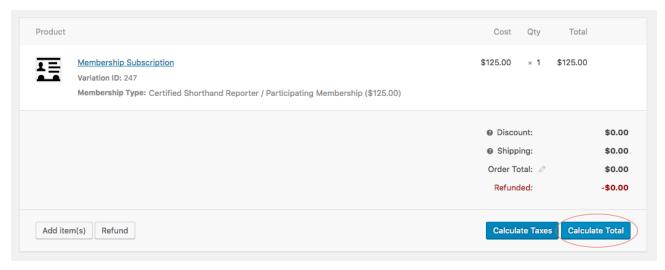

Fig 1.6

7. Change the Order Status to your desired status (in the General Details section next to Billing Details) (fig 1.7)

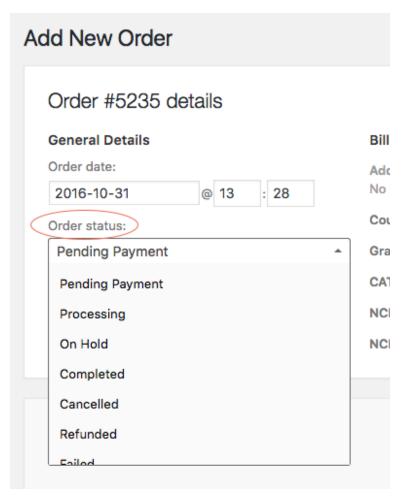

Fig. 1.7

8. Add a note to the order about the payment if desired, in the Order Notes section enter your note into the text box and click "Add" to add the note. (fig 1.8)

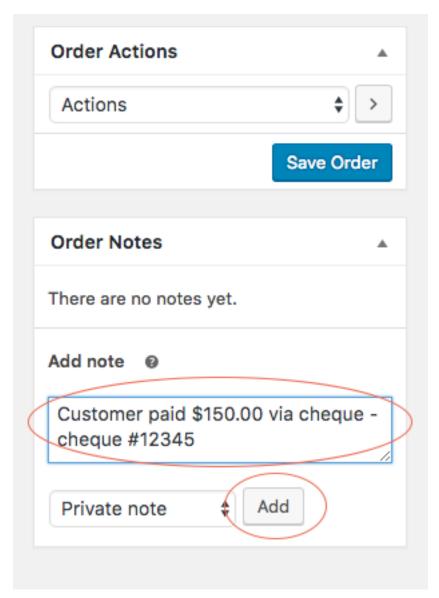

Fig 1.8

9. Click the "Save Order" button to save the order. You can save at any point during the previous steps as well.

# **Users**

### **Member Search Tags**

How to add or remove available tags

### **Editing CE Points**

- 1. Go to the Wordpress Dashboard (admin area), then go to **Users > All Users**.
- 2. Find the user you want to edit and click on their username. (Note: It might be helpful to order the users by email address or use the search bar at the top of the list.)
- 3. You should now be in the **Edit User** screen for that user; scroll down to the bottom of the page to find the **Education Credits & CE Points** section.
- 4. Click the tabs to switch between Education Credits and CE Points.
- 5. To add a brand new set of CE Points first click on the **Add Year** button to add a new section to that user's CE Points. You can also click the **(+)** or **(-)** buttons that appear on the right hand side of each CE Points section when hovering. **(+)** will add a new section above that particular section, and **(-)** will delete the section.
- 6. You can also **drag and drop** the sections by clicking on the numbers that are on the left of each section.
- 7. When you have made all of your changes, click the **Update User** button at the bottom of the page.

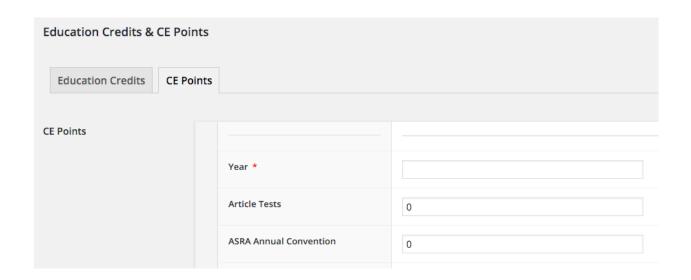

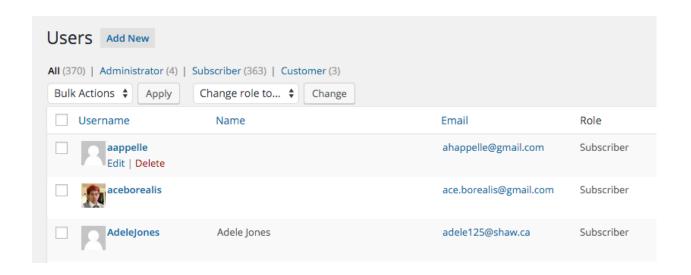

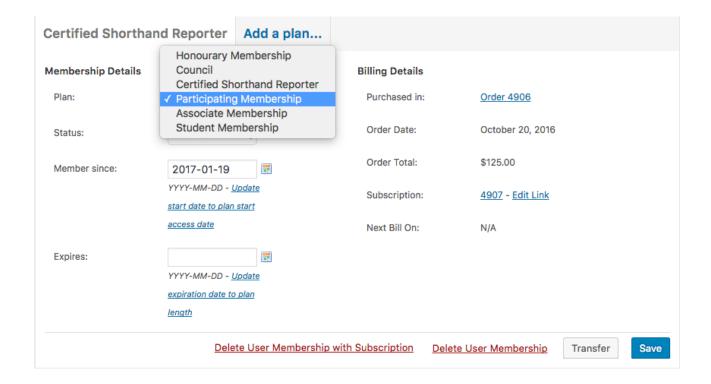

# **Memberships**

# **New Memberships**

It is worth noting that when a user signs up for a new membership, by purchasing the membership on the website, their membership will automatically be activated by the system once a payment goes through. **It will be up to an admin to review each new membership** subscription order and determine if the customer meets the qualifications required for an ASRA membership.

#### How it works:

- 1. The customer **purchases** a membership **subscription\***. During the checkout process they create a user account (or log in to an existing account) on the ASRA website which their subscription will be tied to.
- 2. Once their payment it is received, they are **automatically granted a membership**, and gain access to the Members-Only portion of the website
- \* Make sure to read the next section, **Memberships vs. Subscriptions** for important information regarding membership subscriptions.

At this point an admin will want to review the information that was submitted and determine if this user qualifies for the membership plan they subscribed to.

If the new member has signed themselves up for the **wrong membership** type, the admin may want to cancel the membership and process a refund, then explain to the new member that they have been refunded and that they should sign up for X membership instead.

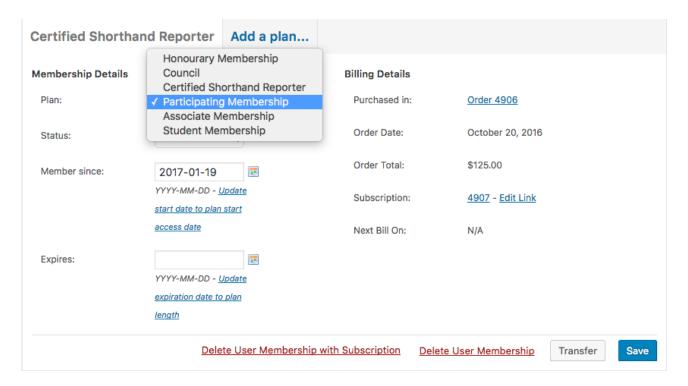

If the new member **does not qualify** for any ASRA membership, the admin may want to cancel the membership and process a refund, then explain to the new member why they don't qualify for an ASRA membership.

# Memberships vs. Subscriptions

While **WooCommerce Memberships** works very well on its own to help you sell set-length memberships, it's very tightly integrated with **WooCommerce Subscriptions** to let you sell recurring memberships, as well as take advantage of some additional features that Subscriptions provides.

It is important to note that any time a membership is purchased via a subscription, the status and expiration will now be **tied to that subscription**. Even if the membership is supposed to be a one-year membership, the membership will still be valid so long as the subscription is active.

Pausing and canceling memberships should be done via the subscription rather than the membership status. Memberships uses Subscriptions as a guide completely if you allow it to.

# **View Memberships**

Go to **WooCommerce > Memberships** to view a complete list of memberships and membership plans.

#### Members

The **Members** tab will display a list of users with a membership, which membership plan, the membership status (active, expired, etc.), the membership start date and its expiry date. If a user has more than one membership they will appear on the list multiple times - once for each membership. Click the user's name to view their membership in more detail and make changes if the membership is not tied to a subscription.

**IMPORTANT NOTE:** If the membership is tied to a subscription, **do not make any changes to the membership on this page**. Instead, you should edit their subscription. You will find a link to their subscription in the Billing column - simply click on the **subscription ID** number:

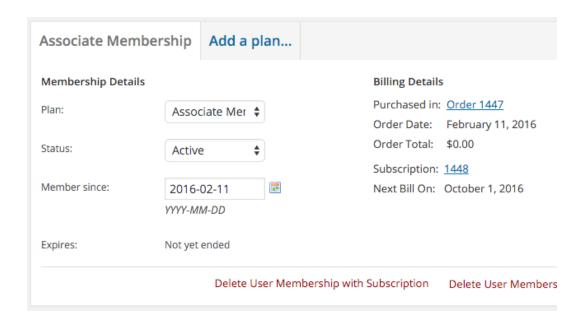

In this example the **subscription ID** is 1448.

#### **Membership Notes / Record Keeping**

Below the plan details you will find a space to add membership notes. Some notes are added automatically by the system.

If you would like to set a membership as "cancelled" and keep a record of the end date, you will need to leave the Expires field blank and simply make a note of the cancellation date using the Membership notes. (This is because a membership status will automatically be changed to "expired" if the expiry date has passed.)

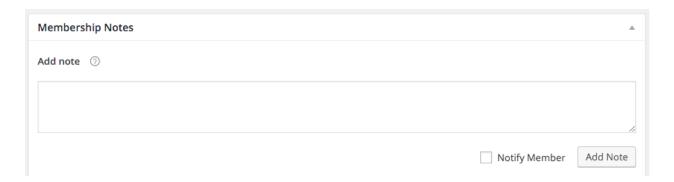

If you would like to **email your note to the member**, check off the **Notify Member** option. Notes with a purple background are notes that have been emailed to the member.

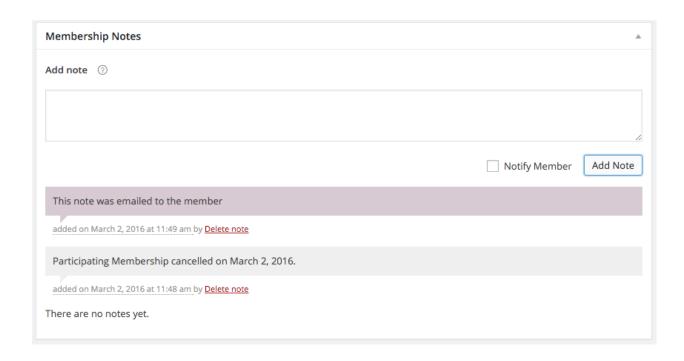

### **Membership Plans**

The **Membership Plans** tab will display a list of membership plans. Click on a membership plan name to edit the plan details.

# **Managing Memberships Tied to Subscriptions**

If a membership is tied to a subscription, you can opt to delete a user membership, or **delete with subscription**. Be cautious with the delete with subscription action, as this will delete both the user membership **and** the subscription in which it was purchased.

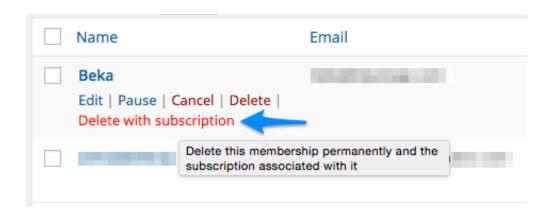

You'll be asked to confirm this action, regardless of whether you use the membership action or the quick action, but it is **irreversible**.

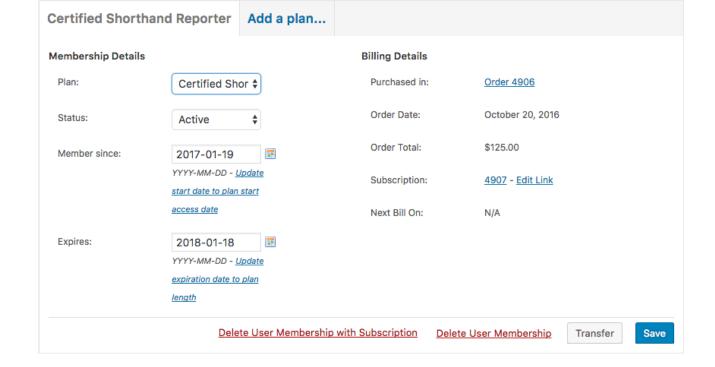

### **Membership Statuses with Subscriptions**

When a membership is purchased via a subscription, the **user membership statuses become tied to the subscription's statuses**. This allows you or your customers to change the subscription status and thus trigger a change in the membership.

If you **suspend** or **cancel** a subscription manually from your store's admin / dashboard, **a membership status change will also be triggered**. Suspending a subscription pauses a membership, while canceling a subscription will cancel a membership.

Customers can also make these changes themselves, depending on your Subscriptions settings. If you'd like to give customers the ability to manage their own membership pausing, upgrading, and downgrading, they can do so via Subscriptions. You can also read more about user membership statuses - <a href="https://docs.woothemes.com/document/woocommerce-memberships-user-memberships/#statuses">https://docs.woothemes.com/document/woocommerce-memberships-user-memberships/#statuses</a>

**Learn more about WooCommerce Membership Subscriptions**: <a href="https://">https://</a>
<a href="https://">docs.woothemes.com/document/woocommerce-memberships-subscriptions-integration/</a>

# **Manage Participating Memberships**

When a new member signs up for a Certified Shorthand Reporter / Participating Membership, the website gives them a CSR membership automatically. An administrator should review each new membership application and determine whether that member falls under a Participating membership or a CSR membership. If a member requires the

| Membership Notes                                                               |
|--------------------------------------------------------------------------------|
| Add note ②                                                                     |
| Membership plan changed to Certified Shorthand Reporter on 02/12/17            |
| Notify Member Add Note                                                         |
| Membership access granted from purchasing Membership Subscription (Order 4906) |
| added on October 20, 2016 at 11:34 pm Delete note                              |

Participating Member designation, then an administrator should change their CSR membership to a Participating Membership.

#### Switching a CSR Membership to a Participating Membership

To change a membership go to **Memberships** (or **WooCommerce > Memberships**) and click on the name of the member whose membership needs to be edited. You should see a tab named after their current membership plan, for example a tab titled *Certified Shorthand Reporter*, with some information about their Membership such as its status, start date, order date and subscription number.

Select Participating Membership from the Plan dropdown and click the Save button to change their membership type.

# Switching to another membership type

Simply change the membership plan and save the membership to switch membership types. **Note:** The site does not automatically keep records of changes in membership plan. If you need to keep a record of the date that a membership plan was changed, use the Membership Notes section located below the membership information.

Tip: If you would like to **email your note to the member**, check off the **Notify Member** option. Notes with a purple background are notes that have been emailed to the member.

# Link a Subscription to a Membership

Members who have signed up through the website by purchasing a subscription will have their Subscription linked to their Membership, as illustrated in the screenshot below: If you have created a membership manually and the user has an active subscription, you will want to link the user's membership to their subscription. When a membership is linked to a subscription, the membership will be automatically paused when it's time to renew the subscription, and when the user pays their renewal fee the membership is automatically reactivated. If the membership is not linked to a subscription this would all need to be done manually.

#### To link a subsription:

- Make sure the memberhip expiry date is set to **blank** otherwise it will override the subscription status.
- 2. Find the subscription ID that you want to link to. To find out, go to the Subscriptions section of the site to view the list of subscriptions. The subscription ID is what you click to view more details about the subscription.

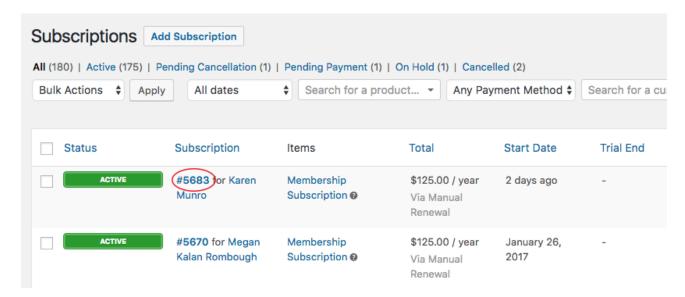

3. Once you have the subscription ID go to the membership that you want to link, and in the Subscription section of the membership's billing details click on 'Edit Link', and enter the subscription ID then select it.

# **Manage Membership Pricing**

If an adjustment needs to be made to the cost of a membership, you will need to edit the Membership Subscription product. To do so, go to **Products** in the Wordpress dashboard.

Find the Membership Subscription product which most likely will be on the very last page. You can either navigate to that page or change the filters at the top of the page - try switching from Show all product types to Variable Subscription or select the Memberships category, then click **Filter**.

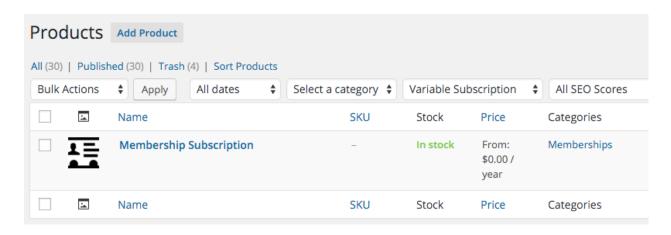

Click on the **Membership Subscription** product name to edit it, then scroll down to the **Product Data** section, and then select the **Variations** tab

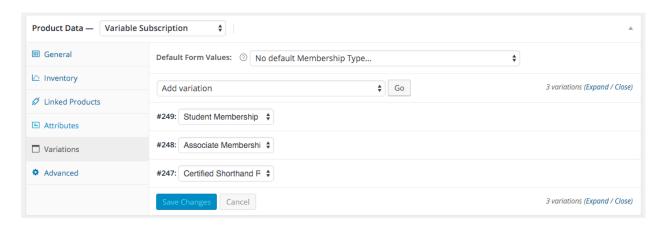

Hover and click on the membership type to expand it and reveal specific settings for that membership. Change the sign-up fee and subscription price to the desired price. The reason there is a sign-up fee is that a new member will not be charged for the subscription price until October 1, so if they sign up on January 1 they will pay the **sign up fee**, then on October 1 they will pay the **subscription price** to renew their membership.

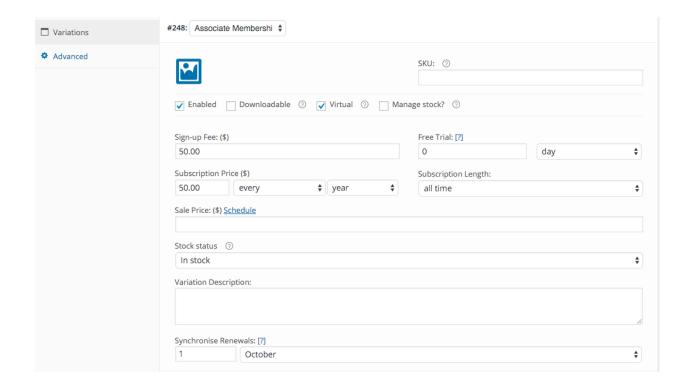